# crownpeak

# TAG AUDITOR USER GUIDE

USE THIS GUIDE TO MANAGE YOUR DIGITAL SUPPLY CHAIN WITH TRACKERMAP, REPORTS AND ALERTS, IMPROVE DATA GOVERNANCE, PERFORMANCE, AND DRIVE BETTER BUSINESS RESULTS.

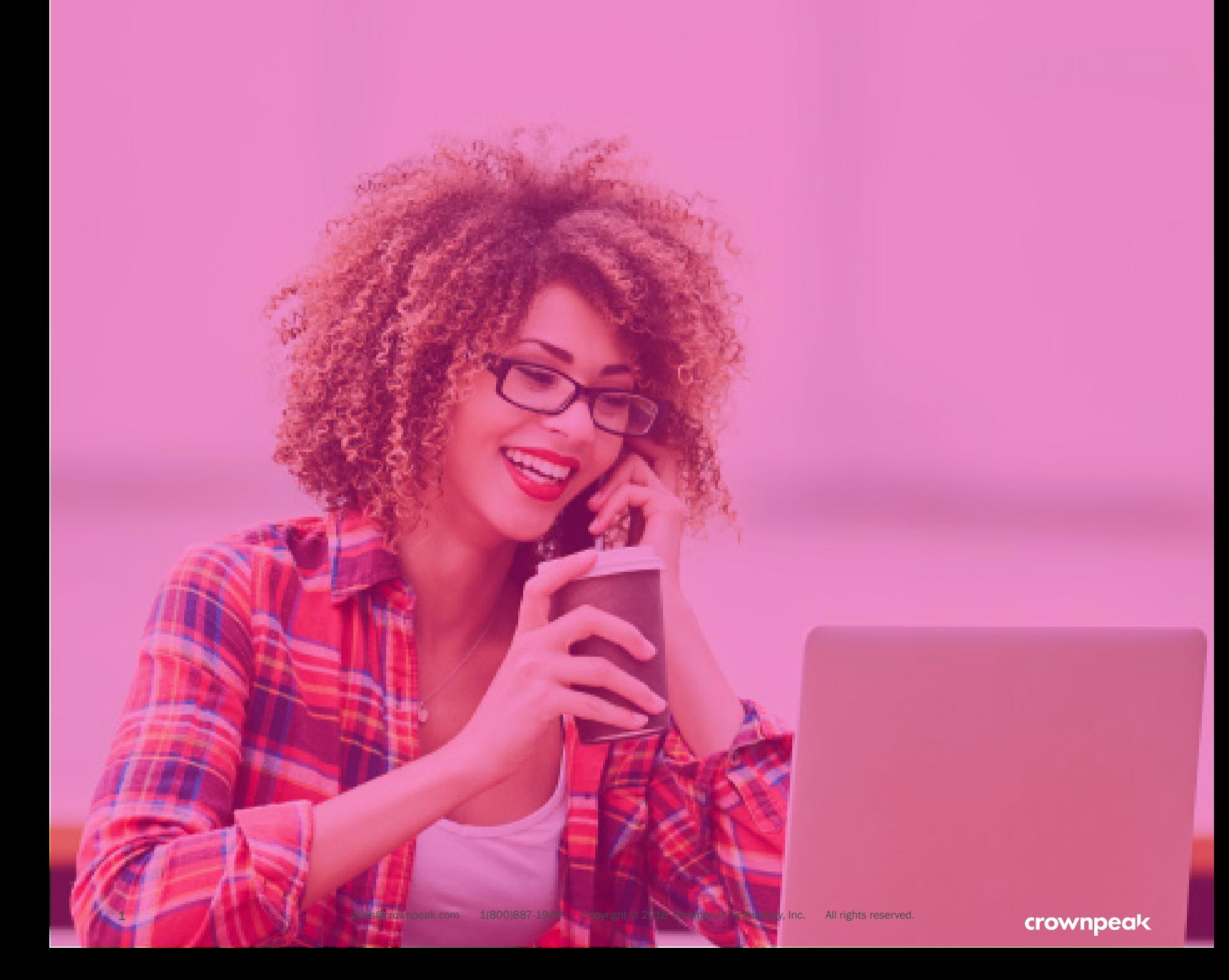

### DATA SOURCES

### View Your Digital Technologies by Leveraging User and Synthetic Data:

- Data gathered from millions of scanned pages across the web.
- The largest vendor database in the world.
- A cloud-based, proxy-targeted scanner (A state-of-the-art, cloud-based, proxy-targeted scanner.).

### Good to Know

Glossary and Key Reports Concepts (you must be logged into Tag Auditor to access these pages). A side from configuration with your Customer Success Manager (CSM). Tag Auditor is ready to go. No tags need to be implemented.

### TABLE OF CONTENTS

Trackermap / 3 Reports / 9 Alerts / 23 Tags / 27

### **TRACKERMAP**

Trackermap provides an interactive visual representation of all resources loading on a page or domain, which includes how they are implemented, where they originate from, and whether or not they have relationships with other resources.

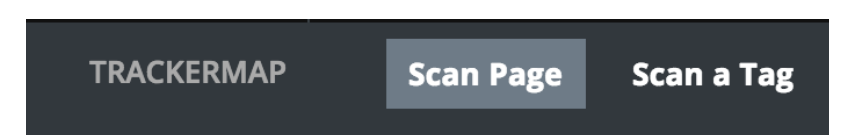

Use Trackermap to navigate the relationships between vendors found within your digital supply chain. Crownpeak's proprietary Regex Company Database allows you to visualize both direct and indirect tag implementations. Troubleshoot the impacts that unauthorized and unknown vendors have on the user experience and their own compliance obligations. Use this tool to do things such as:

- Vendor Accountability: Companies need visibility to ensure vendors are delivering on their service level agreements, i.e. all tags run where and how they should.
- User Experience: Vendor redundancies, legacy implementations, recourse volumes and partner redirects all negatively impact user experience and page performance.
- Operational Efficiency: A complex digital supply chain adds cost and anxiety to daily operations.
- **Regulatory Compliance:** The first step to compliance with the range of privacy regulations is holistic visibility into the vendors collecting data on company sites.

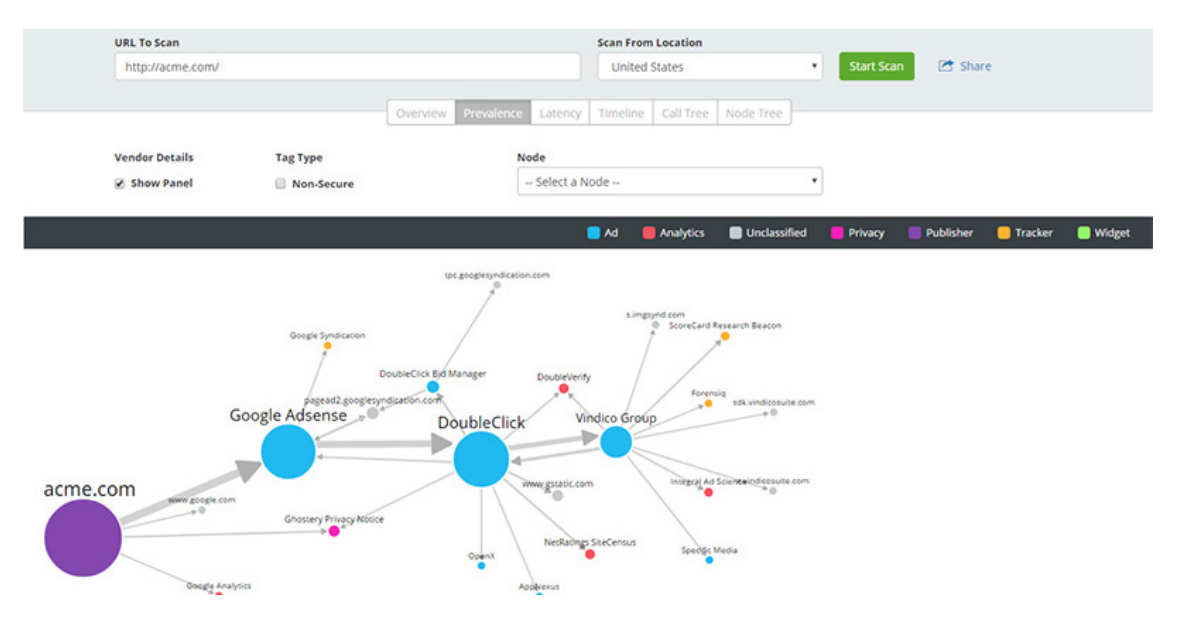

### SCAN PAGE

Scan Page provides an instantaneous view of the vendors/resources and their relationships on the webpage you type in (copy and paste the URL from your browser as a best practice)

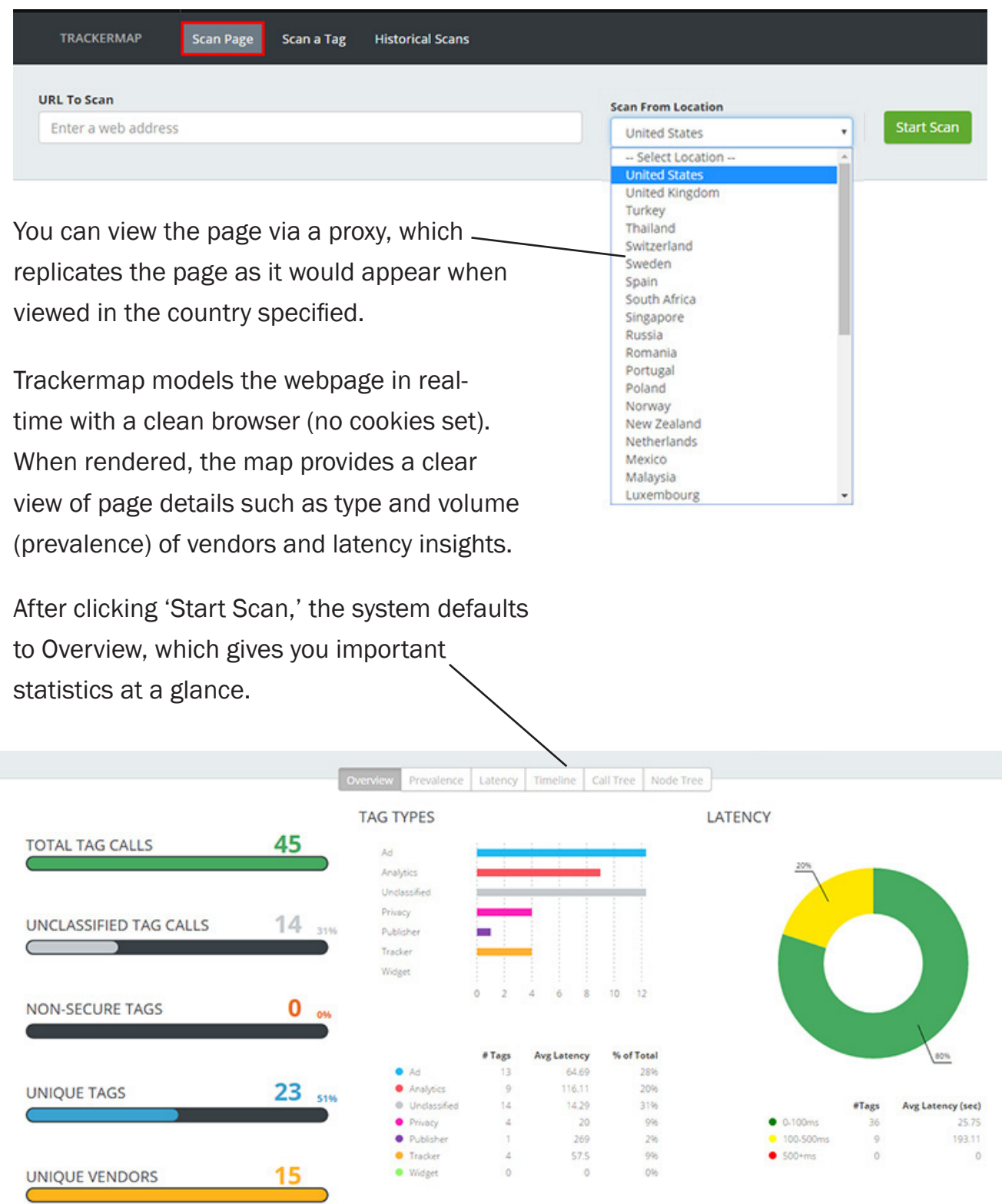

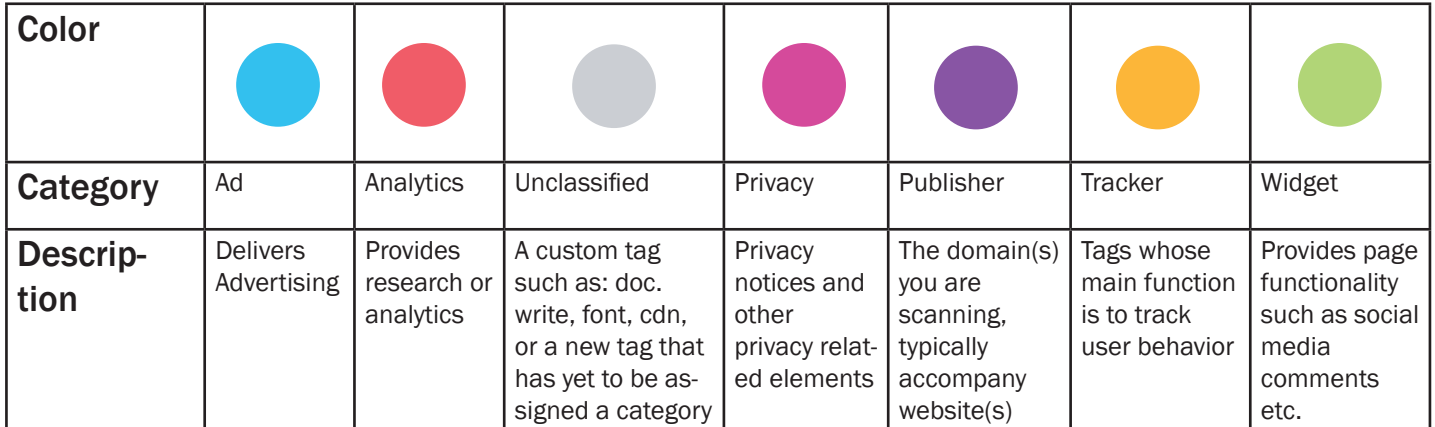

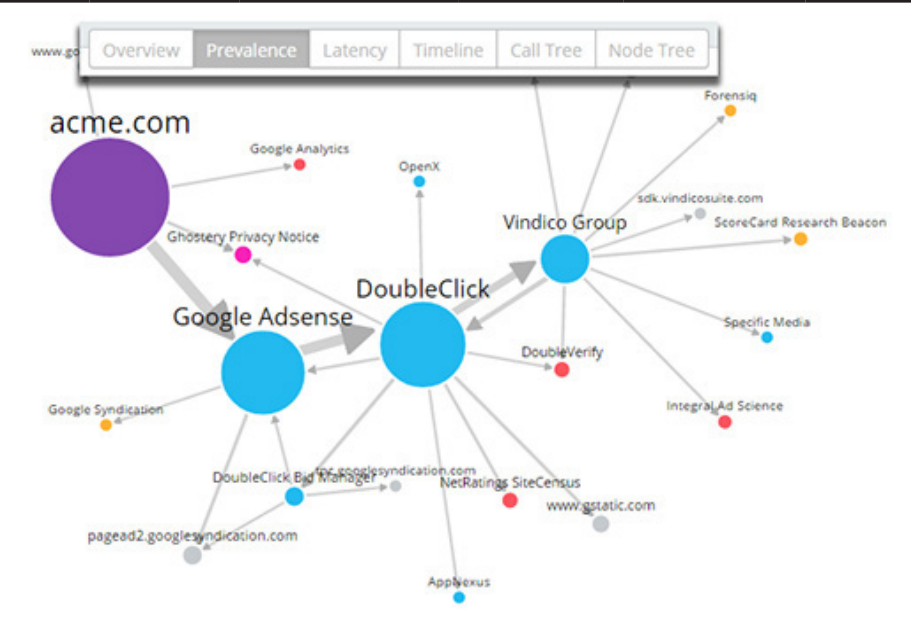

### PREVALENCE

To see the Trackermap, click on Prevalence. Prevalence is simply a count of the number of times a resource (or tag) is seen. The larger the circle (node) on the map, the more times the resource was counted.

Prevalence provides insight into the volume of resources called per vendor, which can be linked to the amount of data being passed between the website and the vendor's server. At the aggregate level, prevalence provides you a better understanding of the impact vendors, and their corresponding resources, can have on page performance.

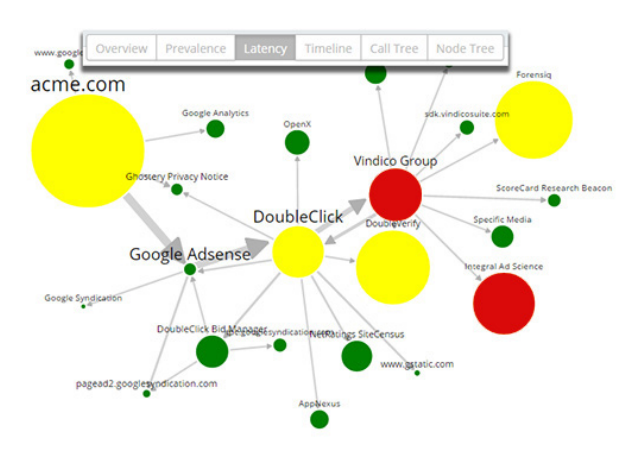

### **LATENCY**

In Latency view, the larger the tag node, the higher its latency.

High Latency can directly impact the performance of the page and/or the technologies on the page.

The legend guides you.

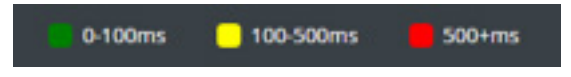

### VENDOR DETAILS SHOW PANEL

If the Vendor Details *Show Panel* checkbox is checked, click on a node on the map to focus in on any one tag path.

The panel details provide visibility into the path and show where unknown or unauthorized vendors are accessing the site. The Vendor links to Crownpeak's Regex Company Database, where you can read about the company.

You can view Non-Secure tags when on HTTPS URLs (indicated with a dotted-red line). Nonsecure third party marketing solutions, often added by vendors in the supply chain (with whom the site has no direct relationship), appear on the page and trigger a mixed content warning. These warnings are penalized by Google Search and scare off visitors ready to complete a purchase, contributing to high abandoned cart rates. The more non-secure code running on your site, the more potential for alarming messages.

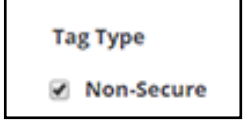

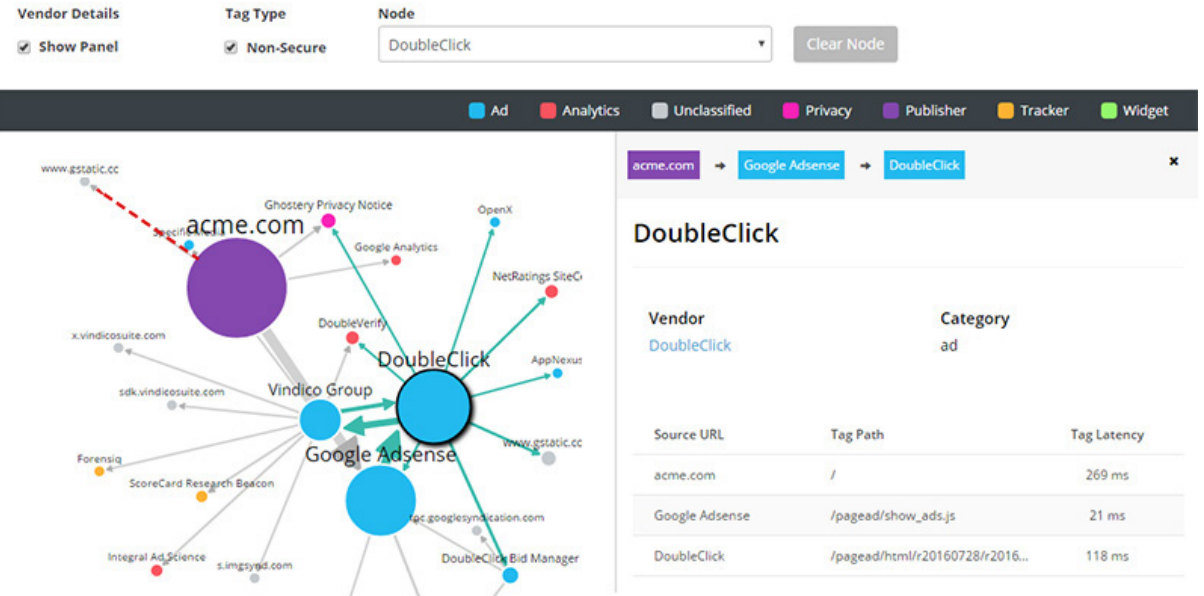

Click on the Vendor name to populate company information from our database, including privacy details pertaining to that vendor, such as what types of data it collects, data it shares, and whether the vendor is a participant in various privacy groups (i.e. NAI, DAA).

acme.com Google

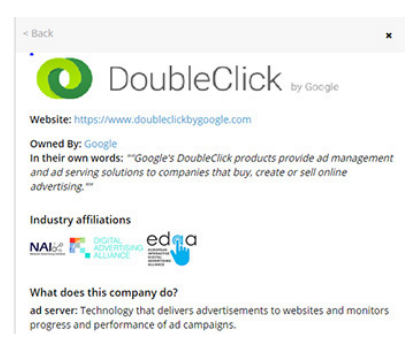

The Vendor Details Panel also provides resource location and average latency for that specific tag.

Note: You must check the *Vendor Details Show*

**Vendor Details** 

Show Panel

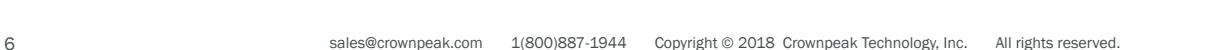

### TIMELINE

CALL TREE

in a tree view format.

Presents the entire chain of staggered

events for each resource call, organized

Timeline graph shows a list view of tags in the exact order they were called (regardless of redundancy) during page load time (from 0-10 seconds). Click on the Tag owner (vendor) name to view the Tag Path window.

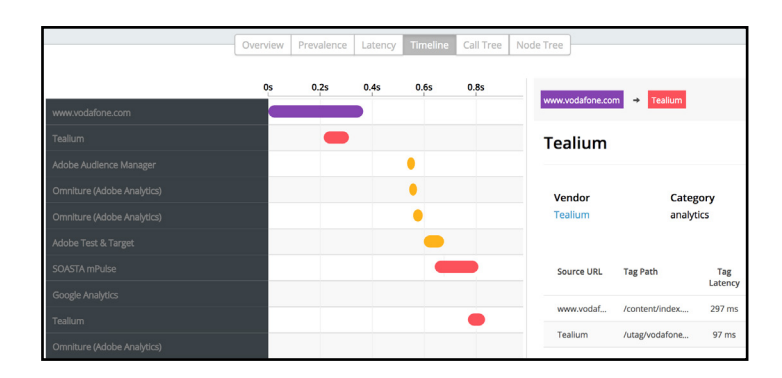

#### iew | Prevalence | Latency | Timeline Average La Domain  $= 4$ 0.365 www.vodafone.com **O** Tealium 0.097 tags.tigcdn.com Adobe Audience Manage  $0.014$ dex.net Omniture (Adobe Analytics)  $0.02$ .<br>dn.tt.omtrdc.net Omniture (Adobe Analytics)  $0.037$ odafone.d3.sc.omti www.vodafone.com 0.344 ww.vodafone.com  $\Box$  Tealum 0.066 tags.tigcdn.com www.vodafone.com  $0.29$ afone.com tools.eurolandir.com  $0.402$ ools.eurolandir.com Omniture (Adobe Analytics)  $0.004$ vodafone.d3.sc.omtrdc.net Adobe Test & Target  $0.078$ rodafonecomprod.tt.om

### NODE TREE

is Trackermap, but in tree view. Every node shown in Trackermap is represented in the Node Tree, along with each resource it calls. Identifying the parent/child relationships of tags is easier in this view.

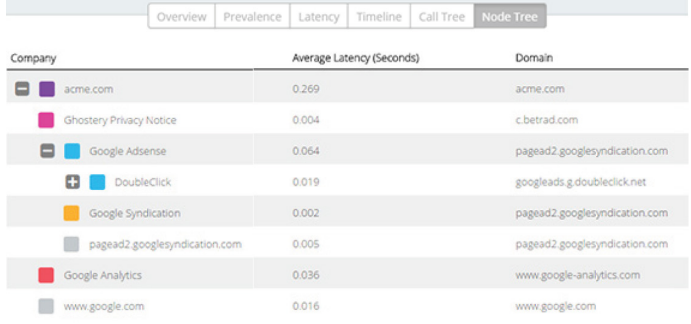

### SCAN A TAG

Scan a Tag allows you to scan a script on a clean Chrome browser, in a test environment. Use this tool to test scripts that load additional resources. This helps ensure the tag functions properly and doesn't call in unwanted, or non-secure third-party tags.

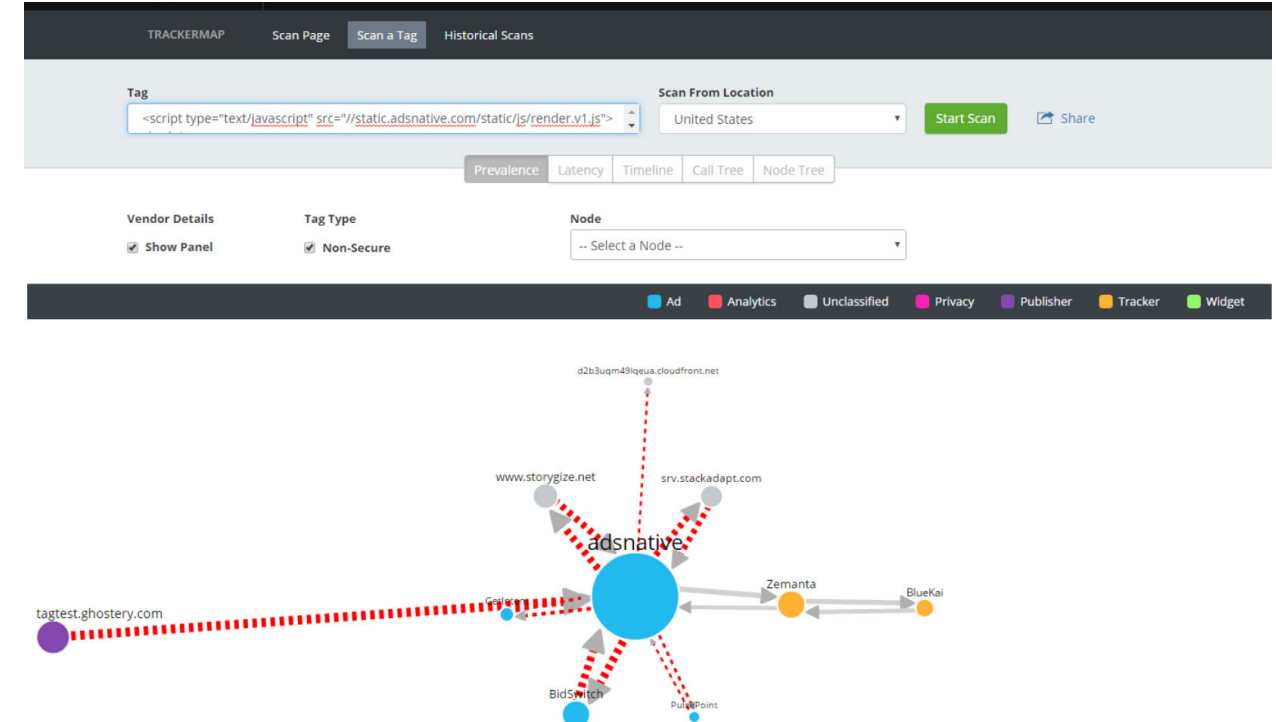

Note: This scanned tag shows a number of non-secure tag calls, as indicated by the dotted-red lines.

### **SHARE**

If you'd like to share this page with a potential client, coworkers, or others, click Share in the top-right corner, to create a copy of the page. A URL is generated and appears in a pop-up window on the page. Copy the URL and paste into a new browser tab. The map functions normally, however, Trackermap won't allow for additional scans from that page.

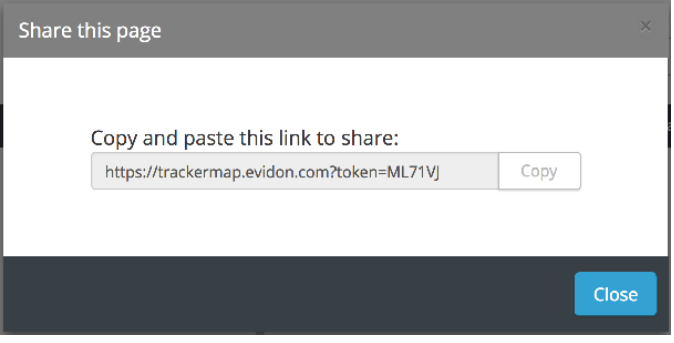

### REPORTS

Pull data and complete the picture of vendor activity across your domain(s). These reports show you which companies are present on which domains, what type of data is being collected, how they could use this data, and what technologies they deploy.

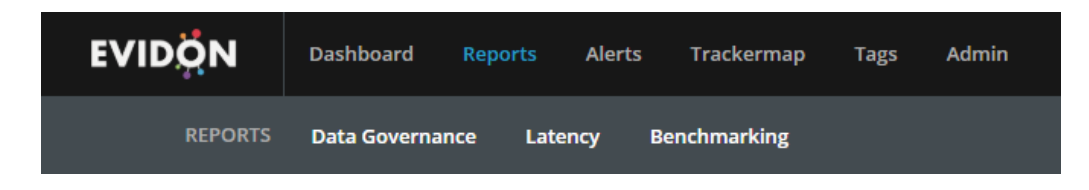

### DATA GOVERNANCE

The Data Governance report provides information on which tags and cookies are seen on domain(s) within a specified timeframe. This provides a means to monitor all third-party vendors, direct or indirect, that have access to your digital ecosystem - in one place.

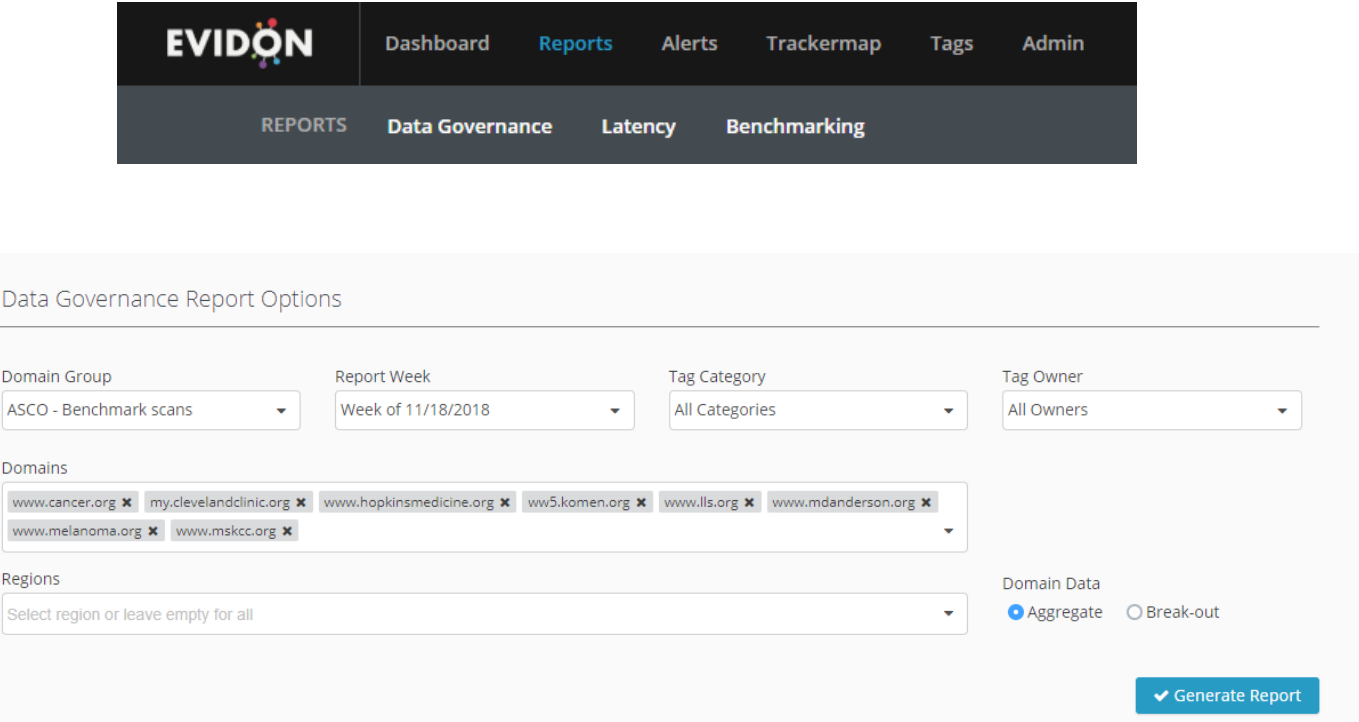

#### Set your report parameters:

- Domain Group (Configured with CSM)
- Report Date (past 10 weeks, Sun. to Sat.)
- Domains (Configured with CSM) if multiple domains are shown, you can click the X to exit and get down to one. You also have the option of aggregating Domain Data, or if looking at multiple domains, Break-out Domain Data (radio buttons).
- Tag Category (Configured in Tags section)
- Tag Owners (Configured in Tags section)
- Data Source (User & Synthetic)
	- Synthetic data is driven by Crownpeak internal processes, using digital scanners to compile data gathered from your site as well as all across the web.

When all parameters and filters are set for the report you'd like to run, press Generate.

← Generate Report

The report generates data based on the specified parameters and provides a list of third-party vendors with associated Tag and Cookie Data.

Data Governance Report generated for domain group GG - Cadreon for the week of 8/20/2017 This section shows which tags and cookies were seen on the domains in this group.

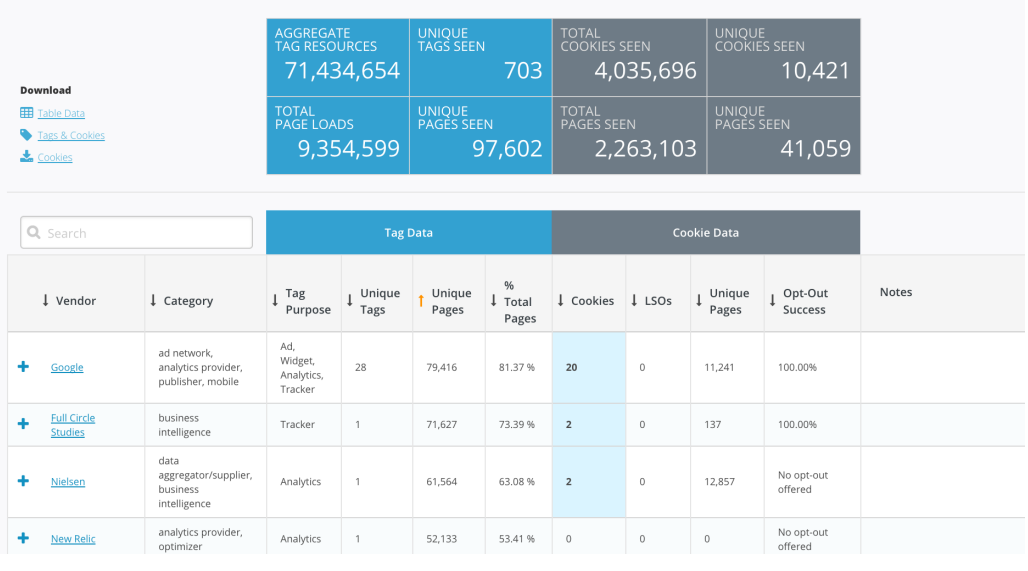

**REPORT OPTIONS** 

Click the small silver REPORT OPTIONS bar under the top navigation to expand the report options.

When the report opens, notice the blue and gray boxes above the report table. These numbers display totals and unique numbers, based on the Domain Group/Domains selected.

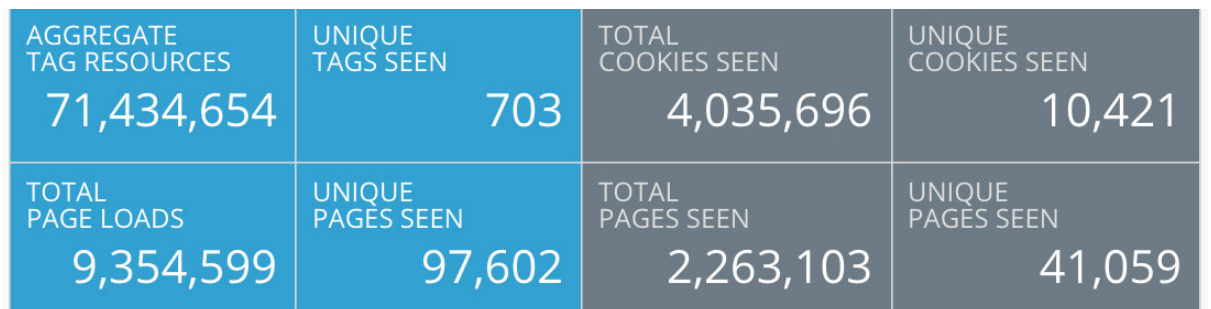

You can ascend and descend the data in the report columns by clicking the up/down arrows.

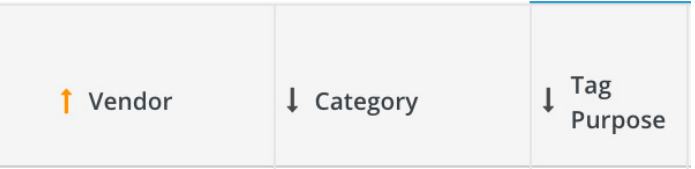

Note: Quick Tips are available in some sections via rollover with your mouse.

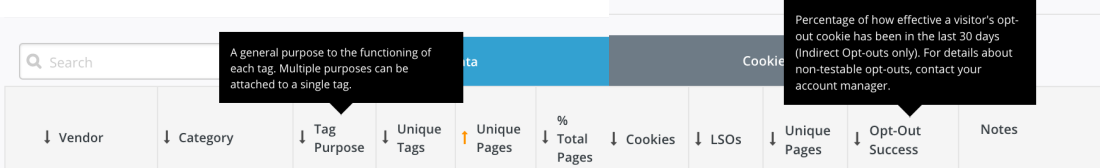

### TABLE DATA

To learn about the vendor, click on the name to open the Crownpeak company page. Crownpeak owns the largest vendor database in the world (Regex Company Database).

The report categories the tag (currently there are 26 different categories for this report). This could be called Vendor Category or Industry Category, as it defines the vendor's business purpose as it relates to the tag. If you'd like further detail regarding Category, talk with your CSM.

Under Tag Data, tag purpose is provided. Multiple purposes can be presented for one tag. Tag purpose provides a label to the general function of the tag. Notice the Search function to the left of Tag Data.

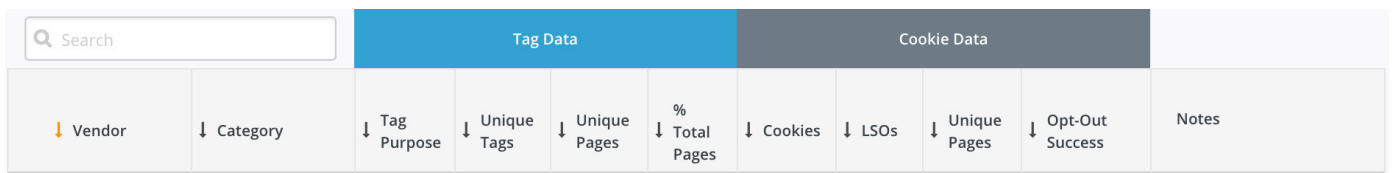

### Quick definitions of Tag Purpose:

- Ad A server, exchange, creative display, or other entity engaged in advertising on a page or domain bases. Also may collect information on a user to advertise to them at a later date on another page.
- **Privacy** Online privacy tool such as Crownpeak designed to protect consumers in line with the DAA principles and other governing bodies.
- Unknown Not currently located in our database, most commonly seen with content pages, custom script calls, or iframe websites.
- Analytics Collects use data for purposes of behavior tracking. Not usually directly related to Online Behavioral Advertising (OBA).
- Tracker Vendor places tracking technology on a website in order to identify how a user is interacting with the page.
- Widget A tool used to push content, social functions, or other functionality into a website from a remote location.
- Publisher Host of the domain/web page.

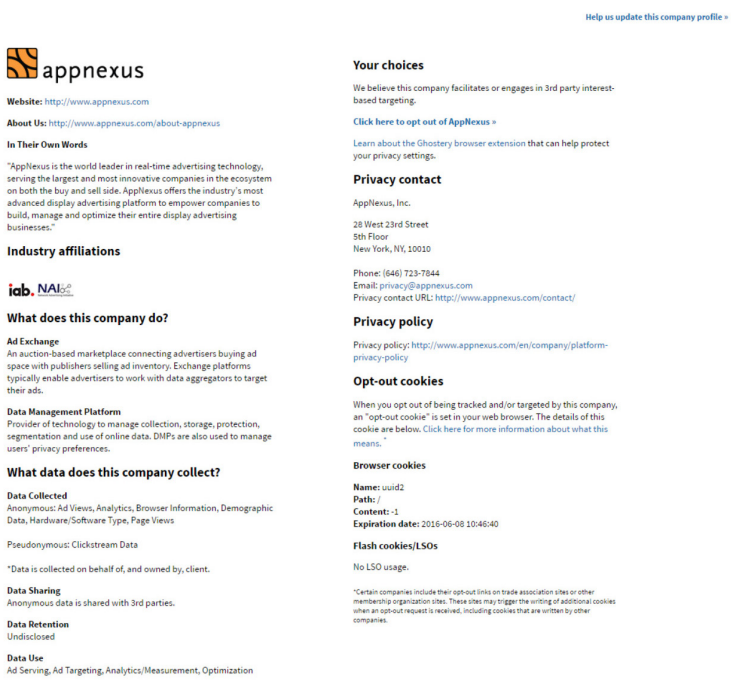

You can view the total number of unique tags for the vendor; the total number of unique pages a tag was seen on in a timeframe; the total number of page divided by the number of pages the tag was seen on (% of Total Pages Seen).

.<br>The data on this page has been collected by Ghostery Enterprise, an independent information and service provider. This page is not supplied, sponsored or endorsed by the subj

Under Cookie Data (Synthetic data only), the report provides:

- Total number of browser cookies seen from each vendor.
- The total number of Locally Stored Objects (LSOs), such as HTML5 and Flash cookies, which are stored on Users machines instead of on the browser, thus far more difficult to get rid of.
- Also, the total number of unique pages the cookie was seen on;

• The Opt-Out success rate. When a user opts out of a vendor, an opt-out cookie is dropped on their machine. The percentage is how effective that cookie has been in the past month (30 days). Note: This is a calculation of indirect Opt-

outs only.

• Notes are an open text field. These notes are connected to the Vendor, as well as the Domain Group so they are easy to find.

Note: To learn more about Tags vs. Cookies, take a look at the Glossary. (You must be logged into Tag Auditor to view).

Click the Download buttons to download a CSV for Table Data, Tags & Cookies, and/or Cookies. This data mimics what is seen in the table on the screen.

Click the + sign to enlarge that Vendor line.

The report drills down to provide further information on the tag(s) at the top and cookie(s) on the bottom.

You can Download Tag Data and Download Cookie Data to get a list of all the individual URL hosts and paths where the tags/cookies have been seen. Please Note: Query string is stripped from the URL.

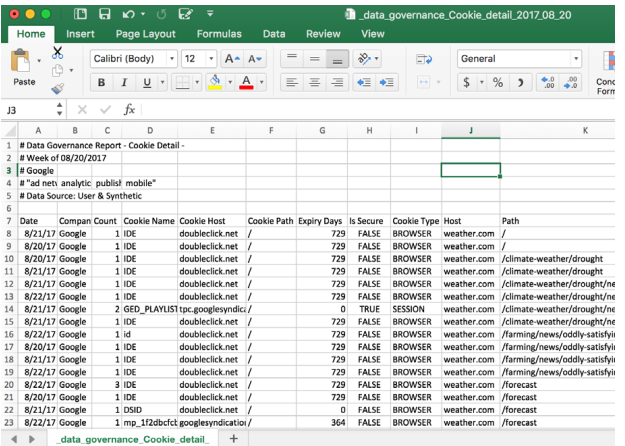

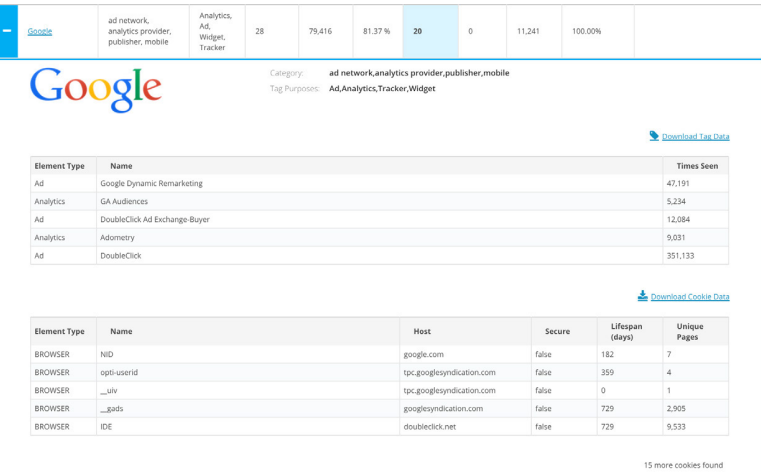

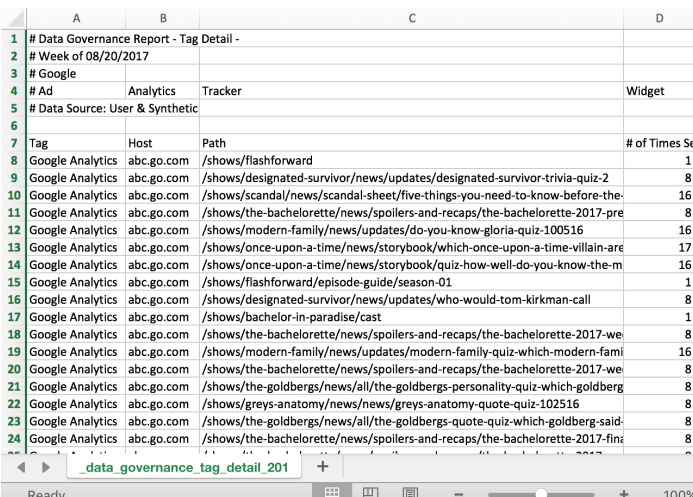

Read

## LATENCY REPORT

The report compares individual tag latencies on a domain versus the rest of the Internet. Page latency data tells you the moment a site visitor can interact, along with reliability and totals.

#### **Definitions**

Tag Latency: The measurement of time from when the browser calls the tag to the point when the resource is fully-loaded.

Page Latency: The measurement of time from when a page is called to the point where the page is ready for use.

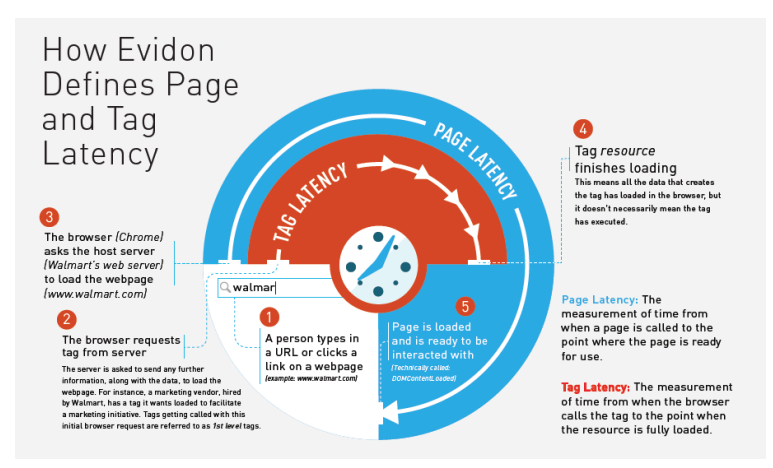

*Please consider: A tag calls resources to help do its job. The more resources a tag uses up, the less resources are available to perform other processes required for the page to function. The result is longer tag and page load times (latency), restricting a user's ability to fully interact with the page.* 

#### Begin by selecting your report filters:

- Domain Groups (Configured with CSM)
- Report Date (past 10 weeks, Sun. to Sat.)
- Report Type: Tag or Page
- Tag Categories (*only for Tag Report Type, Configured in Tags section*)
- Tag Owner (*only for Tag Report Type, Configured in Tags section*)

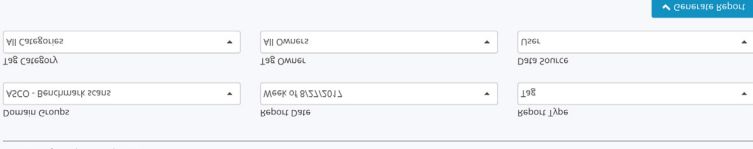

- Data Source (User & Synthetic)
	- Synthetic data is driven by Crownpeak internal processes, using digital scanners to compile data gathered from your site as well as all across the web.

When all filters are set for the report you'd like to run, press *Generate Report.*

Latency Report Options

# TAG REPORT TYPE

#### When you select Tag as your Report Type... The metally report of the Table view defaults into

Latency Report

 $\downarrow$  vendor

Google

AddThis

Kaltura

Boldchat

Tealium

Google

Google

Hotjar

ContentWrx

Adobe Marketing Cloud (An

**Eacebook for Developers (formerly** 

**Microsoft Advertising** 

<u>iPerceptions</u>

٠ LivePerson

This report shows average latency (in milliseconds) of tags found on the domains

 $\downarrow$  Tag

LivePerson

AddThis

Kaltura

Boldchat

Tealium

DoubleClick

Contentwrx

Hotjar

**Bing Ads** 

Google Tag Manager

Adobe Dynamic Tag<br>Management

Facebook Connect

iPerceptions

Google Analytics

A tag's latency is averaged across the web and across domain group pages to provide a point of comparisc

 $\uparrow$  # of<br>Times

Seen

10,987

3,233

2,889

2,157

2,071

1,541

1,213

990

959

918

868

847

674

530

# view in the system

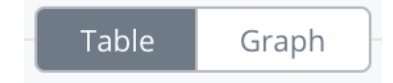

La Download Table Data

**↓ 98th** 

1,018

846

1,711

982

1,530

1,223

394

1,392

1,948

2,250

1,991

1.637

1,263

1,043

 $\downarrow$  90th

452

329

516

651

667

401

260

456

691

886

636

593

446

395

Percentile

Percentile

283

159

267

364

 $310$ 

 $201$ 

 $121$ 

246

309

370

293

287

213

 $\triangle$  REPORT OPTIONS  $\triangle$ 

Table Graph

 $\downarrow$  Avg  $\downarrow$  Std.

205

104 454  $144$  $241$  $77$ 

226

236 480 310 257 234

 $^{231}$ 506 288 370

165  $_{\rm 524}$  $213\,$ 329

 $140$ 486 107 118 82

171 541 235 443 124

98

182 562 361 565 192

 $140\,$ 517 270 490

190 660 297 408 148

 $147$ 523 208 355 109

 $^{\rm 148}$ 

Dev

526

650

617 301 500

565 192 291 92

 $\downarrow$  Avg

265 382 178

249 426 143

(ms) Dev  $(ms)$ 

| Std. | Median | 75th

109

139

 $111\,$ 

Common organizational tools are available for the table data:

- Adjust Table data via arrows in header.
- Download Table Data onto a local copy, in CSV format.

The first column in the table shows the Vendor (Tag Owner). Click on the name to open the company page.

The company database feeds in what Tag is connected to the Vendor, and the Number of **Times that Tag is seen.** 

Web Latency data is gathered both on your site as well as from millions of pages across the Internet. Our state-of-theart scanner collects data from all of our clients' sites and benchmark sites, and then compares them to help you see how tags are performing on your site vs across the web.

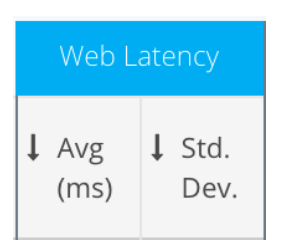

Domain Group Latency compiles latency data specifically on the Domain Group you selected. You are provided every tag's:

• Average latency (in milliseconds),

• Standard Deviation (to determine how consistent that average is),

• Four (4) indicator points ( %), to show further detail on the performance of all instances of each tag.

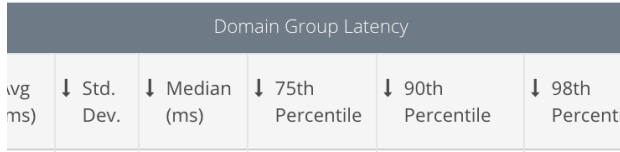

crownpeak

Imagine there are 100 instances of a tag being loaded on your domain, and you line them up from fastest to slowest.

Median is 50 on that line. Showing that 50% of audience is experiencing tag load at X (ms) or slower.

The 75th Percentile would mean the 75th tag in that line, so 25% of the audience are experiencing the tag load at X (ms) or slower.

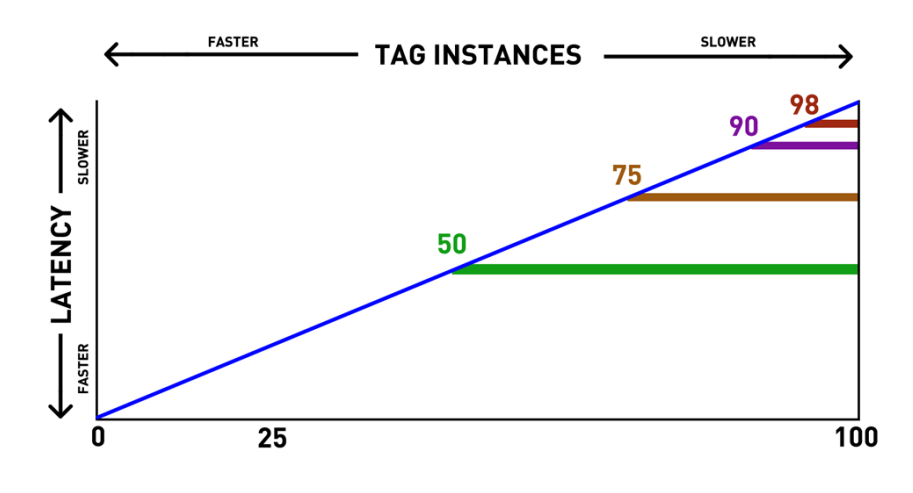

98 Percentile = 98th tag, so 2% are experiencing the tag load at X (ms) or slower.

90 Percentile = 90th tag, so 10% are experiencing the tag load at X (ms) or slower.

#### Table Plus Sign

Click the plus sign to drill down to more detailed information of the individual instances of the tag. The 5 highest (# of times seen) are displayed.

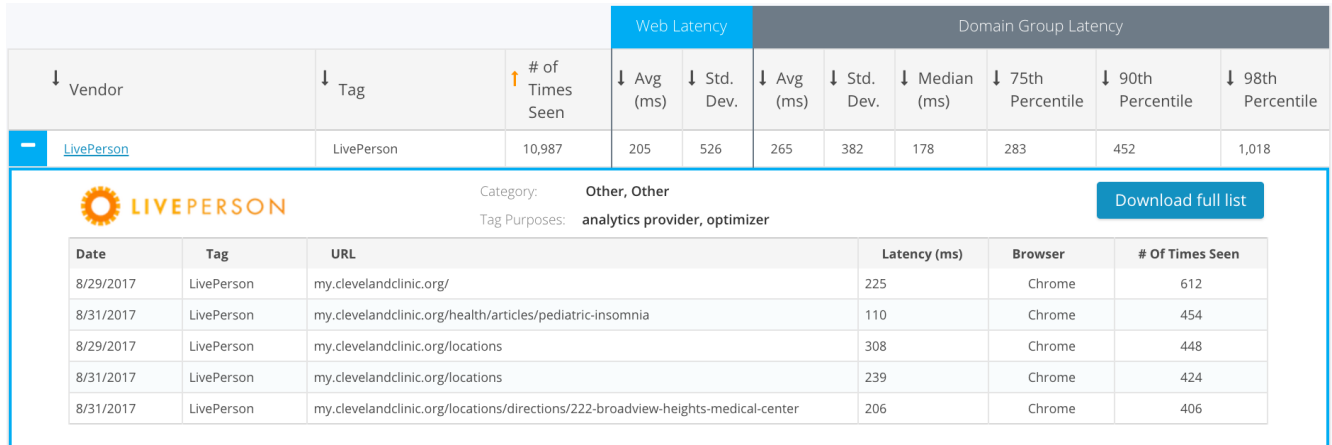

The expanded table includes:

- Data seen (Time stamp).
- Tag owner.
- URL string where the tag was seen.
- Type of Browser used.
- Network Latency in milliseconds. Please note: we do not measure Network Latency. This is actually the Tag Latency calculation.
- The number of times the tag was seen on that URL.

Click Download full list here to download the full list of instances where the tag was seen. In the CSV file, the Times Seen column adds up to equal the number presented in the # of Times Seen on the main column of the report table.

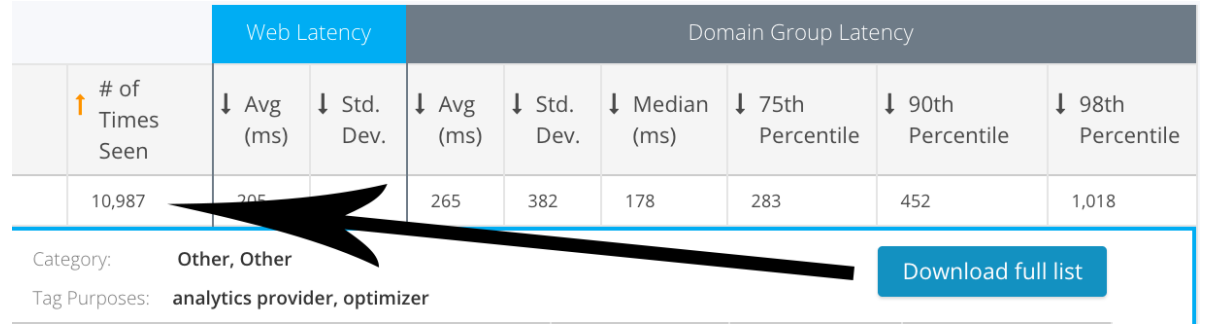

#### *Download Table Data* downloads the table data from the

report on the screen.

Download Table Data

### Tag Latency Graph

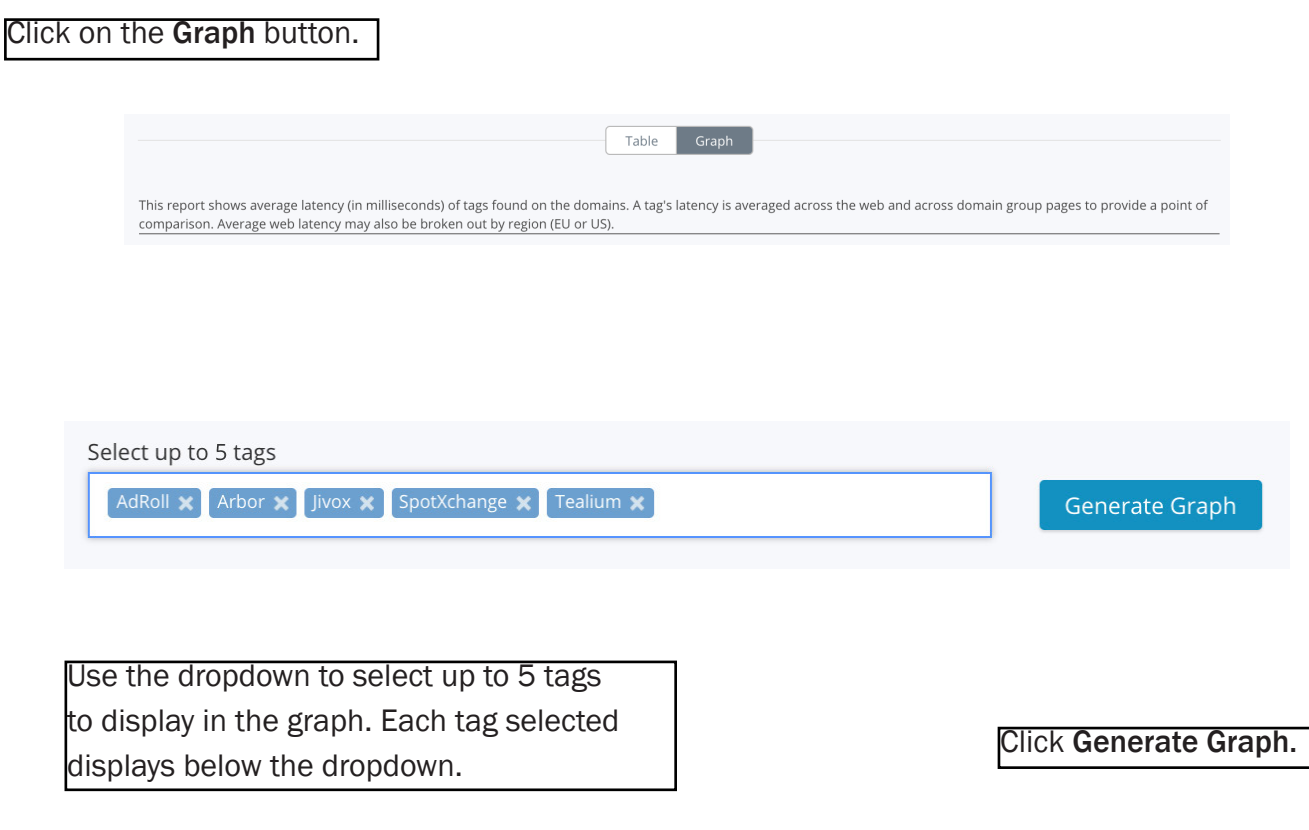

This graph is useful for keeping an eye on tags you are concerned with, or if you observe high averages and want to know more.

To see how tags are performing throughout the week, the graph compares Latency (in milliseconds) vs. time (day to day) and represents the data with a colored line.

Rollover a data point and a fly-over provides comparative latency data for each tag on that date.

Click Download Graph Data to download a CSV with the numerical values generated by the graph. You can also download the graph in a number of ways, such as PDF and image formats.

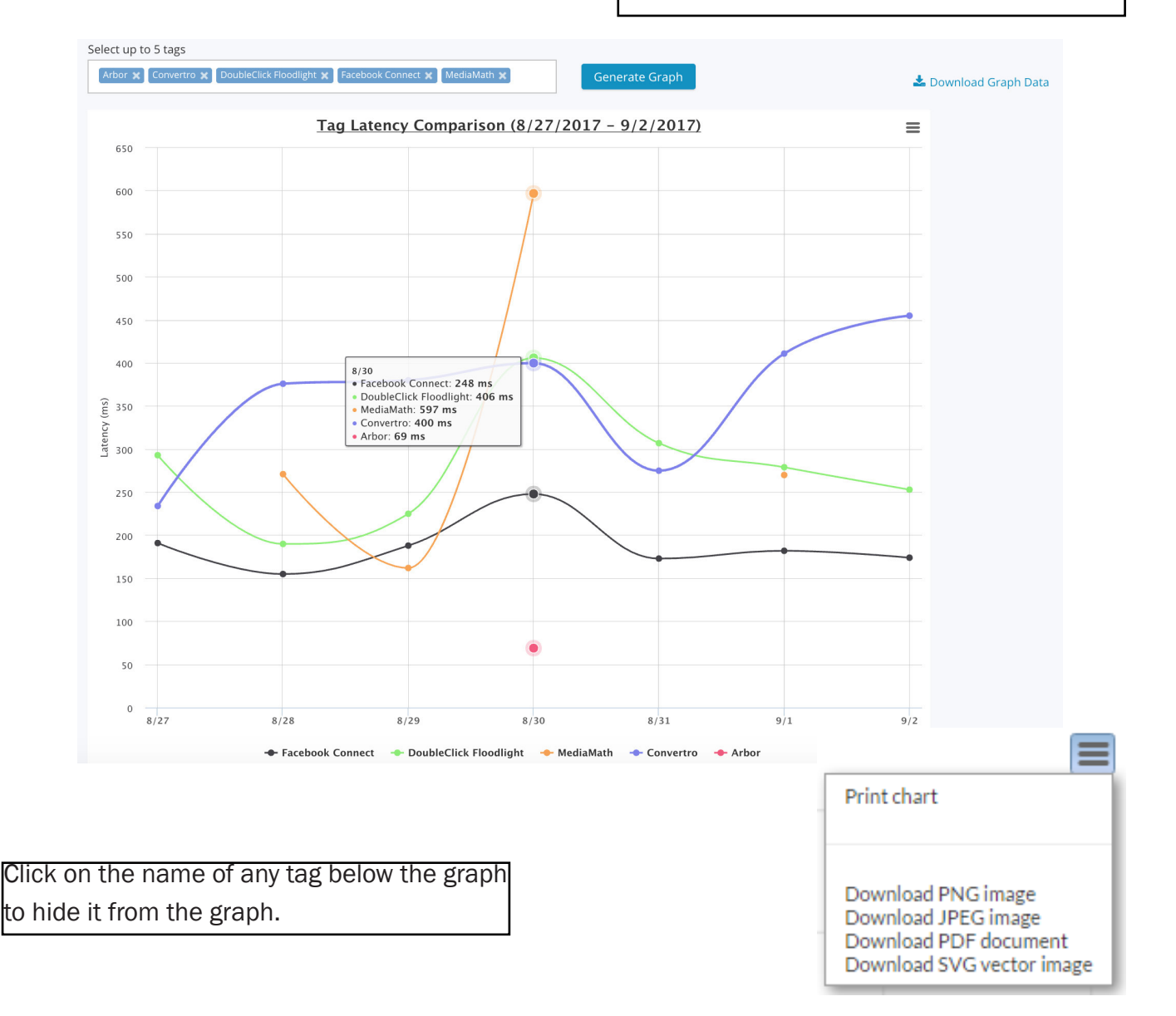

#### Page Latency Report

Select Page as Report Type (and any other parameters you desire). Click Generate.

The Page Latency report provides:

- Average page latency (in milliseconds) across the entire selected domain group.
- Standard Deviation indicates how Standard Deviation indicates how • How many times the page consistent the page load speed is. was seen.
	- was seen.

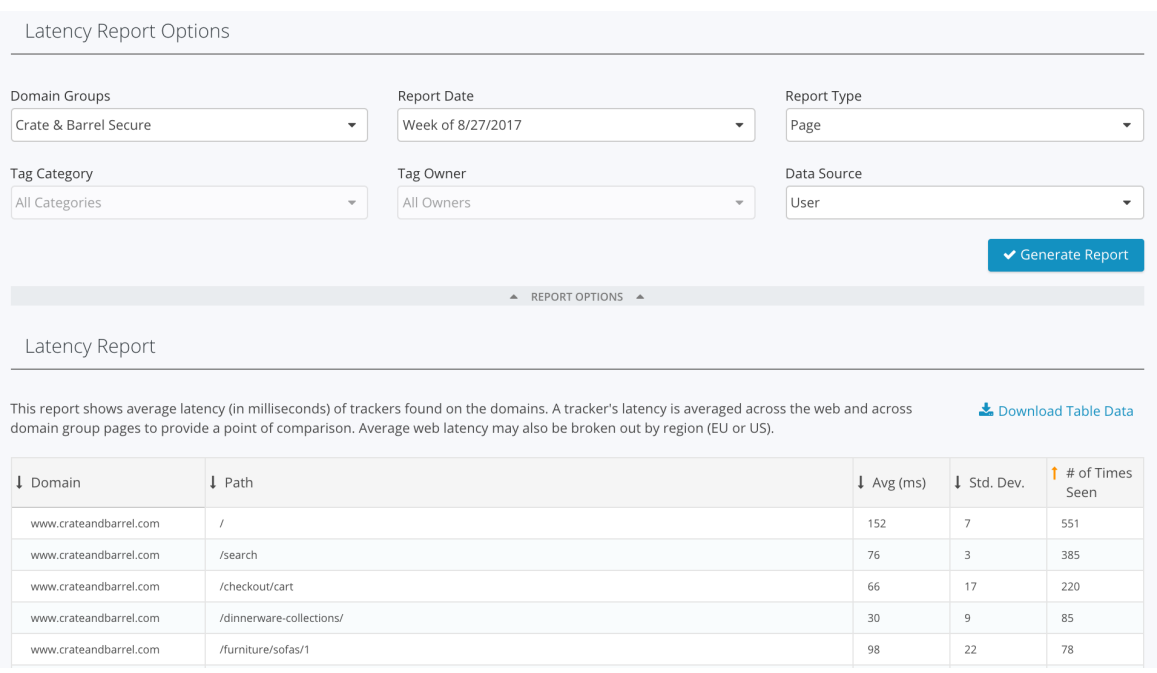

Click the Download Table Data button to own the data in CSV format.

#### Benchmarking Report

This report allows you to evaluate by comparison across selected pages of your site and your competitors'. Create customer reports to monitor key pathways or sets of pages across your domain and/or competitor domains.

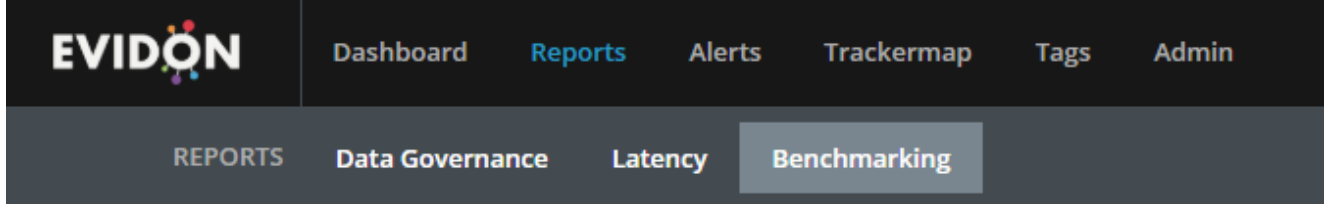

#### Benchmarking Report

This report allows you to evaluate by comparison across selected pages of your site and your competitors'. Create custom reports to monitor key pathways or sets of pages across your domain and/or competitor domains.

#### Benchmark dropdown

Your Customer Success Manager (CSM) must set this up with you. This can be set up in a number of ways, but you should at least have two groups:

1. Competitive report. Send competitors you'd like to compare against, specific domains and which countries you'd like to look at them from.

2. Customer Funnel report. Send all your internal website pages for comparison, i.e., Home Page, Products, Individual Product, Cart, Checkout.

#### Benchmark

Competitors

#### **Important Note:**

We can group any types of pages for comparison. You can expand the data set and look at larger sections of your sites, i.e., Kitchen vs. Apparel vs. Patio. Or, look at pages on different devices, i.e., iPad version of your homepage vs. 4 competitors.

#### Select Your Parameters:

- Benchmark (Configured with CSM)
- Report Date (past 10 weeks, Sun. to Sat.)
- Tag Category (Configured in Tags section)
- Tag Owners (Configured in Tags section)
- Data Source (User & Synthetic)
	- Synthetic data is driven by Crownpeak internal processes, using digital scanners to compile data gathered from your site as well as all across the web.

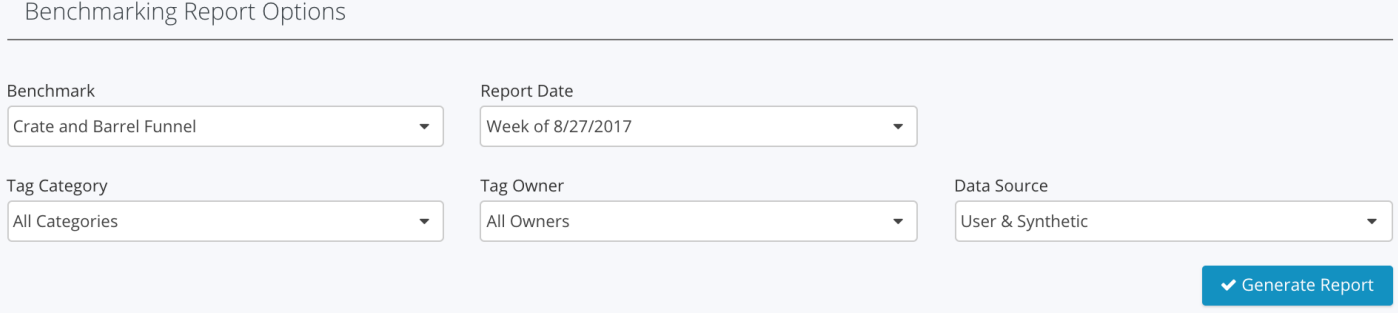

The report is broken down into 2 sections, Overview and Detailed Report.

#### **Overview**

Depending on the type of Benchmark you selected, you'll see a table of 5 competitor domains or 5 internal domains (or whatever data set you and the CSM created), and includes:

- Domain Name.
- How many vendors that domain has implemented on it.
- How many unique pages seen within the domain.
- Number of full page loads.
- Average tag latency (in milliseconds) on that domain.
- Average page latency (in milliseconds) on that domain.

#### Overview

This report enables a benchmark of the tag latency across selected pages of your site and your competitors.

#### Download Overview Report

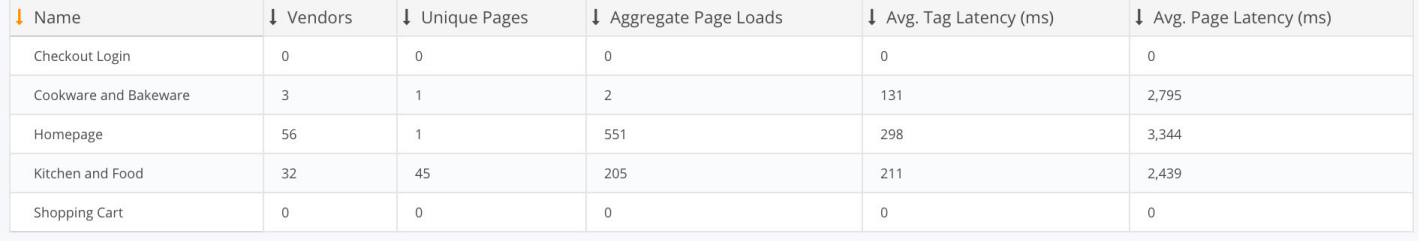

#### Detailed Report

As the title suggests, this report provides greater detail by breaking down the individual vendors, page and tag latencies across selected pages of your sites and your competitor sites.

This includes:

• Domain Name

- Tag related to Vendor
- Median Tag Latency (ms)

• Avg. Page Latency (ms)

- The related URL to that domain
- Number of times the tag was seen
- Avg. Tag Latency (ms)

Lownload Detailed Report

• Number of Unique pages seen

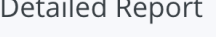

This report enables a breakdown of the individual vendors, page and tag latencies across selected pages of your site and your competitors

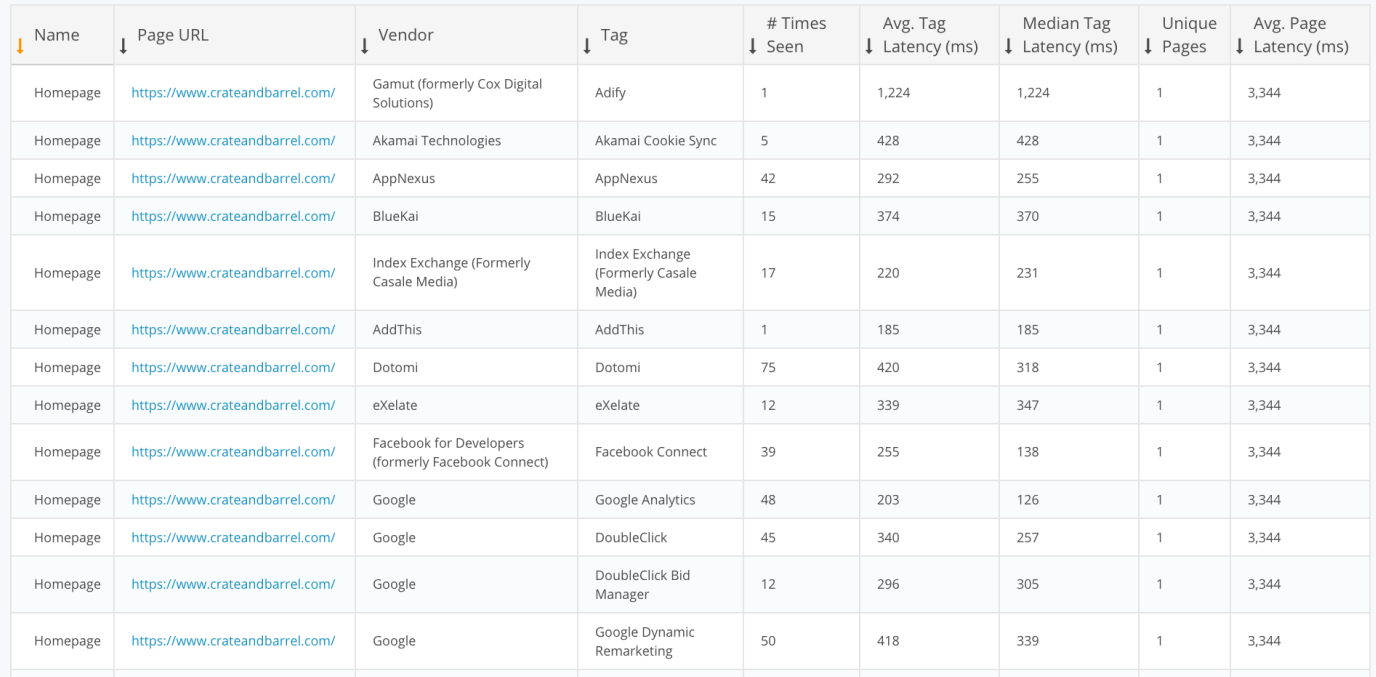

*Please Consider: The Detailed Report provides a large amount of useful data. Talk to your CSM about creating pivot tables in your spreadsheet. This allows you to re-organize and summarize selected data sets for review and comparison on different devices, i.e., iPad version of your homepage vs. 4 competitors.*

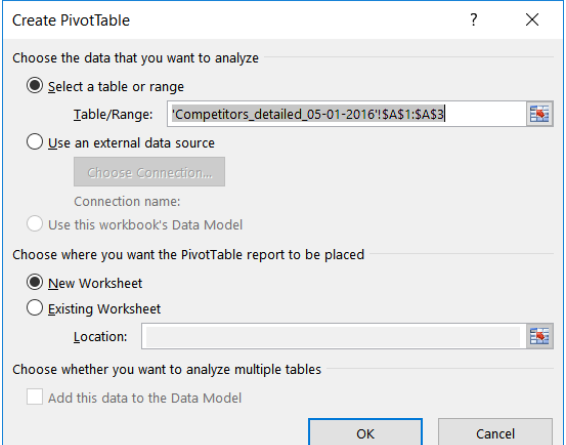

### ALERTS

Tag Auditor Alerts use set criteria to determine any unusual or potentially dangerous circumstances surrounding tracking activity across your domain(s).

You can set up five types of Alerts to receive email notification either daily or weekly, alerting you that a rule

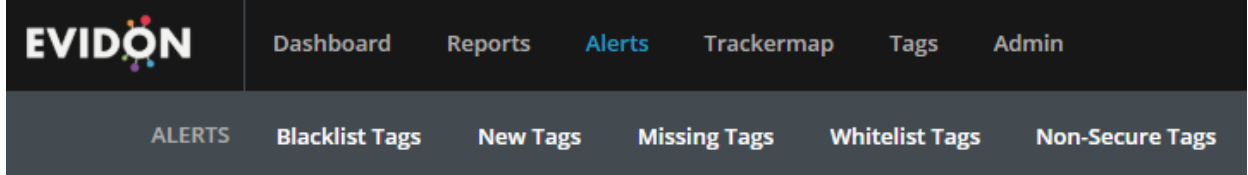

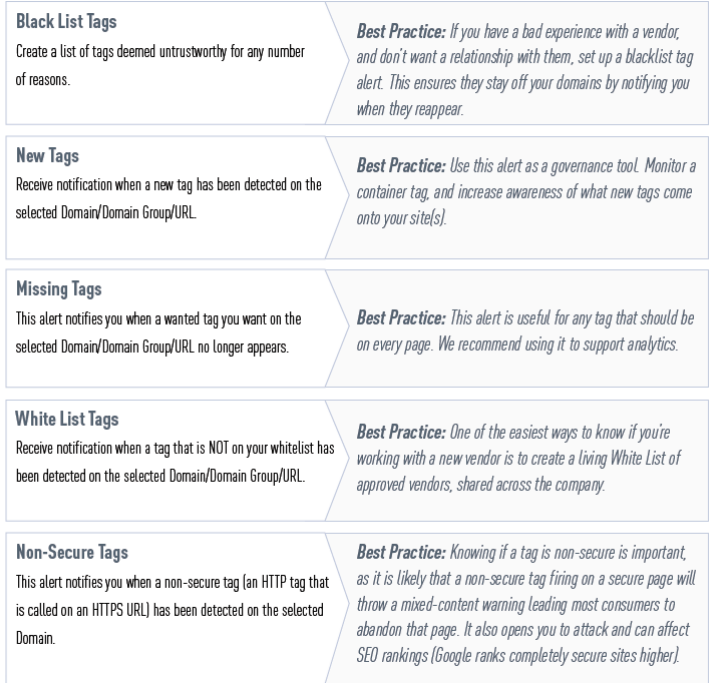

#### Setting Up Alerts

All Alerts are set up in much the same way. This guide highlights where there are differences.

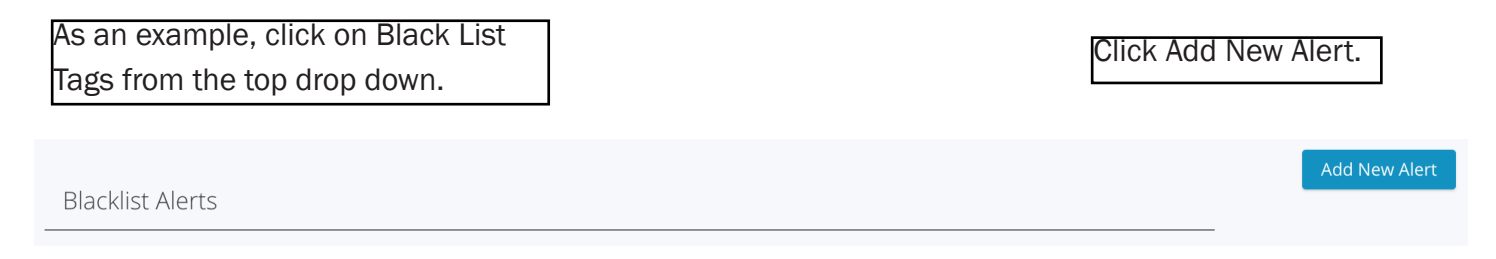

All fields are required:

- Name: Choose a unique name, so its easily identifiable. Best Practice uses the Vendor name and the type of Alert, i.e. 'Criteo Blacklist'.
- **Recipient:** Choose the recipient(s) for the alert emails. Anyone with a login can be put on this list. Talk with your CSM.
- **Domain(s):** Choose which domain(s) you'd like to scan for the alert.
- Tags: Choose which tag(s) needed to be seen to trigger the alert.
- **Threshold:** You can select the number of times the tag must appear on selected domain(s) before you receive an email alert. Depending on importance, setting the number at 10 or higher ensures you are only receiving emails on actual tag issues (system defaults to 5).

— *Missing Tag Alert* does not have the Threshold option.

You can send a copy of the email to Evidon Admin by selecting the checkbox. This is best practice.

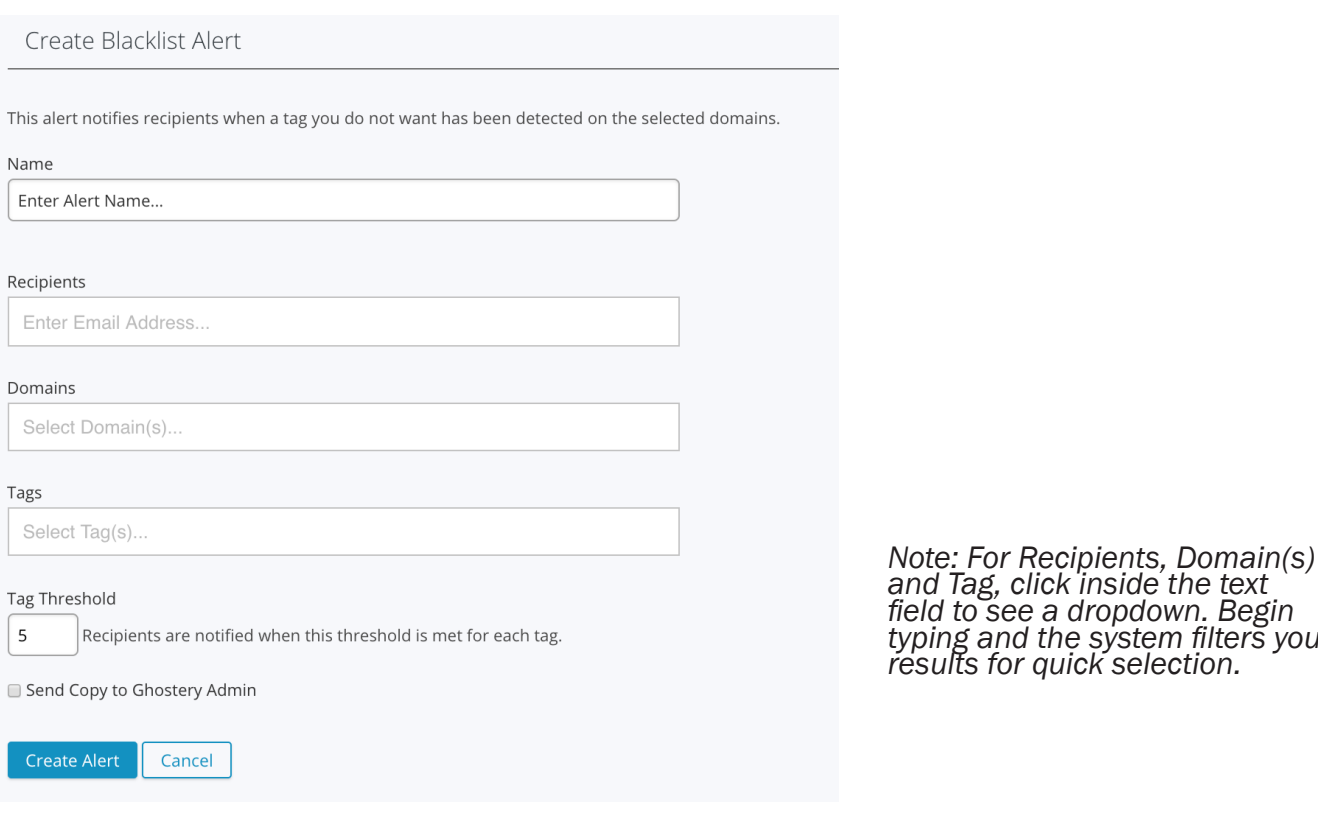

*typing and the system filters your* 

#### Alerts Lists

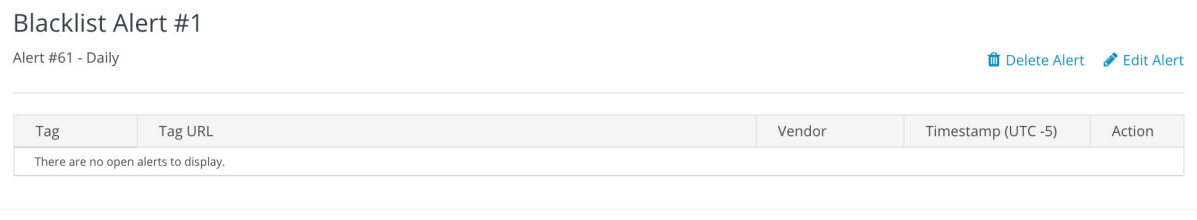

When an alert is activated, information populates for the record on the Alerts homepage and allows you to interact with the data:

- Tag: Click this link to open a Detail View, with page URL, Tag Vendor, Tag URL, Timestamp, etc.
- Tag URL, pinpointing the location of the tag.
- Vendor, when clicked, opens the Company page (within the Crownpeak Company database).
- Timestamp of when the alert was triggered (Data and Time).

Criteo Blacklist Alert #57 - Daily

• Action: Take action on the Alert record.

> — Checkmark: click to Accept.

— Share: Send an email to co-worker, etc. with all the detailed information of the alert.

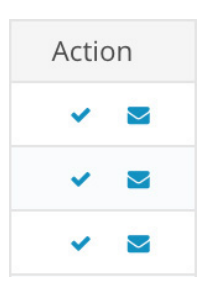

#### **ff** Delete Alert *◆* Edit Alert **↓** Download Report

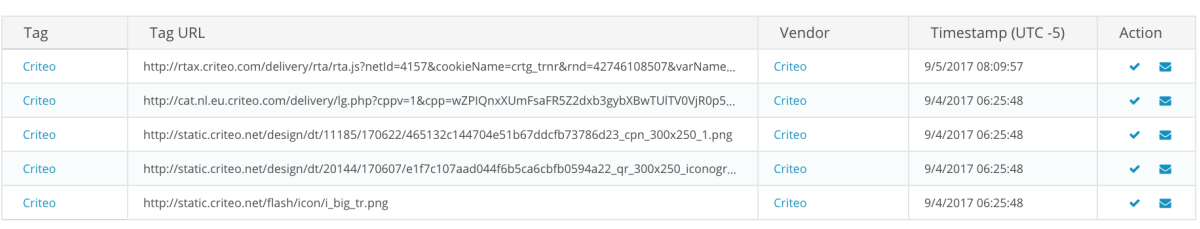

Showing 1-5 of 103 tags. View All

### **Share Blacklist Alert**

#### http://espn.go.com/

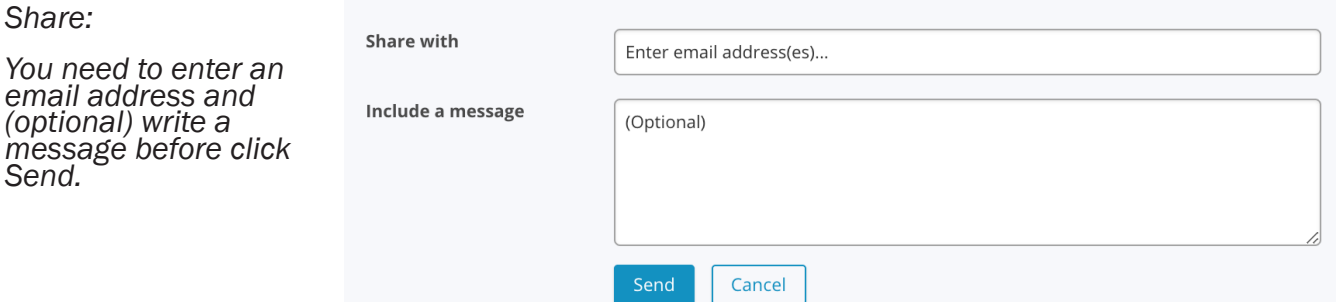

### Alerts Filters

After you take initial action on each instance of an alert, the system no longer views them as "open" and hides them from the Alert record on the homepage.

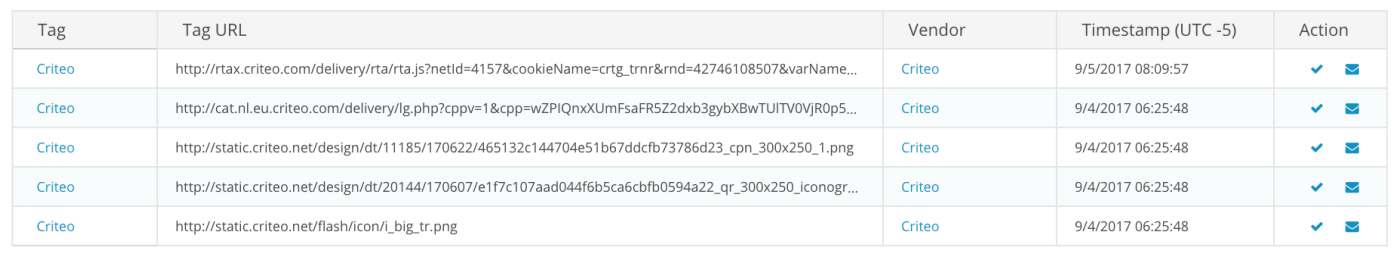

Showing 1-5 of 103 tags. View All

To see these records again, click View All. This brings up all the instances of the Alert again.

Click Download to own a CSV of the Alert data for your records.

You have controls at the top (Open, Accepted, Rejected, All, Accept All) to filter your view or change the status of the Action.

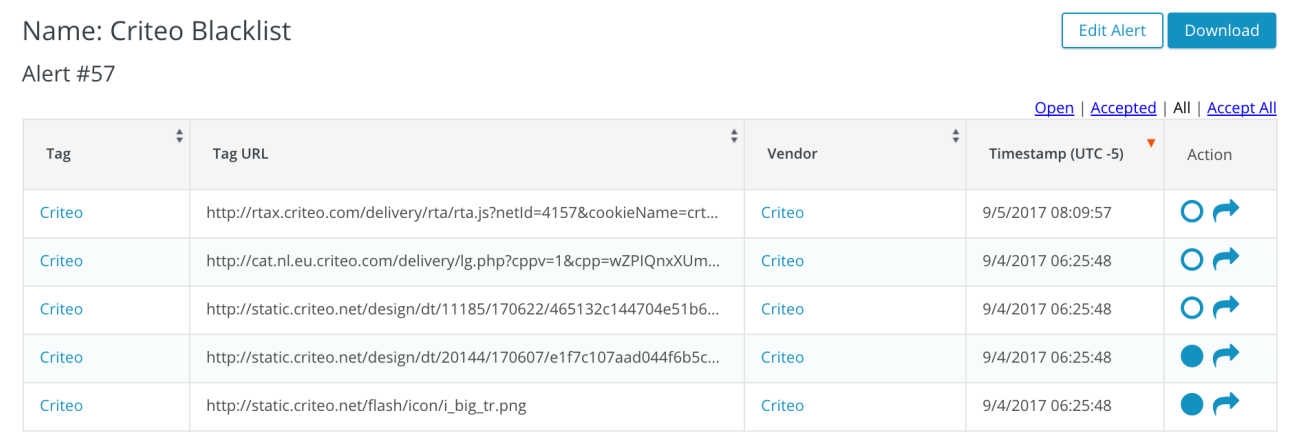

#### Managing Alerts

As your list of Alerts (on each Alert homepage) grows, you'll need to go back in and edit them.

Click Blacklist Tags in the top navigation menu.

From here, click Edit Alert w/ pencil icon to edit the alert, or Delete Alert w/ trashcan to delete the alert from the system.

The edit icon brings up the edit page as previously described in the Setting Up Alerts section.

**ID** Delete Alert *S* Edit Alert **L** Download Report

Download Report allows you to download data in CSV format,including Tag name, Page and Tag URLs, Vendor (owner) and Timestamp.

### **TAGS**

Organize the tags on your sites, assigning ownership and use details. Customize categories, and populate tag details to summarize vendor information.

*Best Practice: Organizing your tags is useful when creating reports, as Tag Categories and Tag Owners are available as filters. You can categorize tags under a specific vendor, or by business group, or even as action items such as unwanted/blacklist.*

How you organize your tags is up to you. Organization is a first step towards data governance

Please note: Tags are organized at the Vendor level.

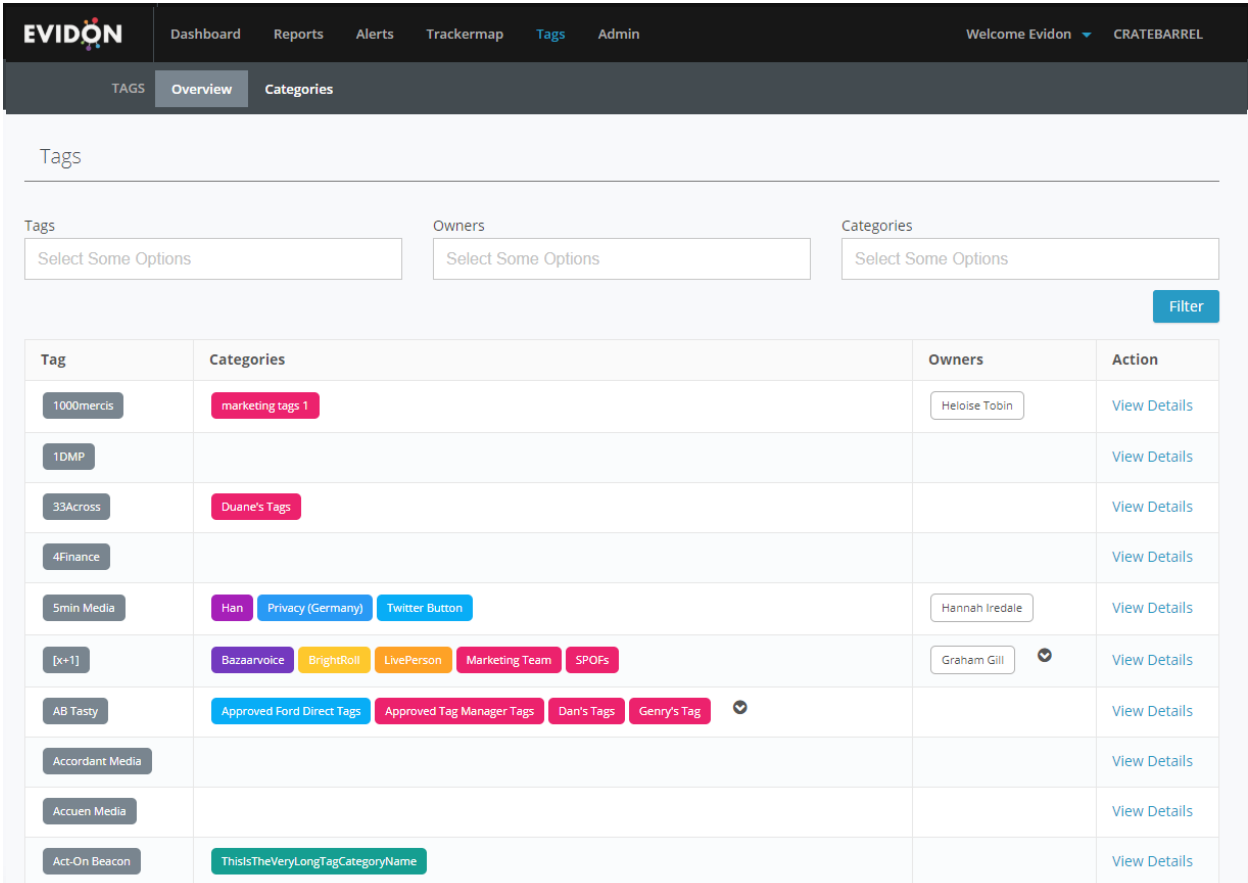

### **Overview**

Under Tags, click Overview.

This page provides a full list of all the tags on your domain(s).

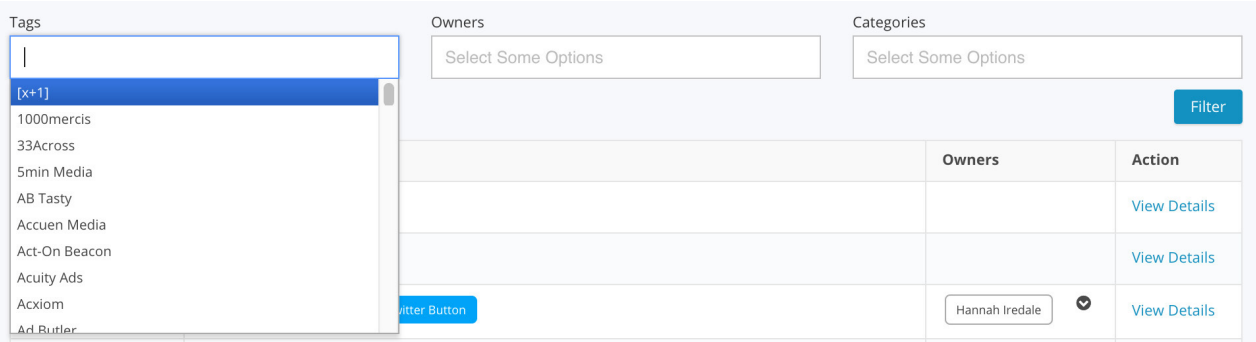

Use the filters to find specific Tags, Tag Categories and/or Owner(s) of tags.

Click the box next to Tag to sort alphabetically.

Under Action for any Tag, click View Details.

![](_page_27_Picture_47.jpeg)

Under View Details, you have editing rights.

Under Tag Owner: click to type and add (only people with login credentials) or press x to delete one from the list. Same with Categories.

Tag Note is useful because the notes are saved and follow the tag within Tag Auditor.

#### 5min Media Tag Details

![](_page_28_Picture_62.jpeg)

You can click on the Vendor View Details link to bring up a Ghostery Company page of the specific Vendor.

Save & Go Back if you feel good about it.

#### Tag Categories

Under Tags, click Overview.

This page provides a full list of all the tags on your domain(s).

![](_page_29_Picture_3.jpeg)

#### Create Tag Category

Building Tags as Categories organizes and makes each searchable within Tag Auditor.

- Unique Name (searchable)
- Tag Type: click inside text field for dropdown,and/or type.

• Color: click the dropper to open the color palette and select. Best Practice: choose a unique color for every category, as it saves time when identifying Categories.

![](_page_29_Figure_9.jpeg)

![](_page_29_Picture_96.jpeg)

### ADMIN

Administrative tools are limited to those with administrator rights, which includes the ability to create roles and add users.

Your CSM creates roles and adds users for you.

![](_page_30_Picture_55.jpeg)

#### User Management

You can add (or edit) users from the User Management page.

To edit, you can search for the user and click on the Name. This opens the Edit User screen.

Here you can edit:

- Name,
- Email,

User Management

- Add or delete Permissions,
- Make the User active or inactive (checkbox),
- Lock/open the account (checkbox)
- Reset the password
	- This sends the User an email to reset her/his password.

![](_page_31_Picture_103.jpeg)

Add New User

#### Add User

To add a new User to Tag Auditor, click Add User.

![](_page_31_Picture_14.jpeg)

Add Name, Email and select Permissions (unless you are setting up another Admin, you'll be selecting User as the Permission.

Remember to click Save.

![](_page_31_Picture_104.jpeg)

# crownpeak

#### crownpeak.com

#### About Crownpeak Digital Quality Management

Crownpeak Digital Quality Management (DQM) picks up where traditional web content management leaves off. It's specifically designed for multi-site, enterprise environments and works to automate key governance processes -- delivering the unified and consistent application of content quality and legal or regulatory compliance standards across your global digital touchpoints.

The platform comes with unrivaled compliance monitoring capabilities, and covers everything from SEO, user experience (UX), mobile web, and accessibility requirements. It is also uniquely customizable enabling precision monitoring of your company's unique brand and business rules and content localization requirements.

Designed to work with any CMS, Crownpeak's platform makes quality assurance seamless. It integrates directly with existing publication workflow, enabling digital marketers and content professionals to test and optimize their work in both pre and post-publication environments.